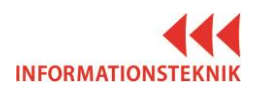

## **LATHUND RUM D1012**

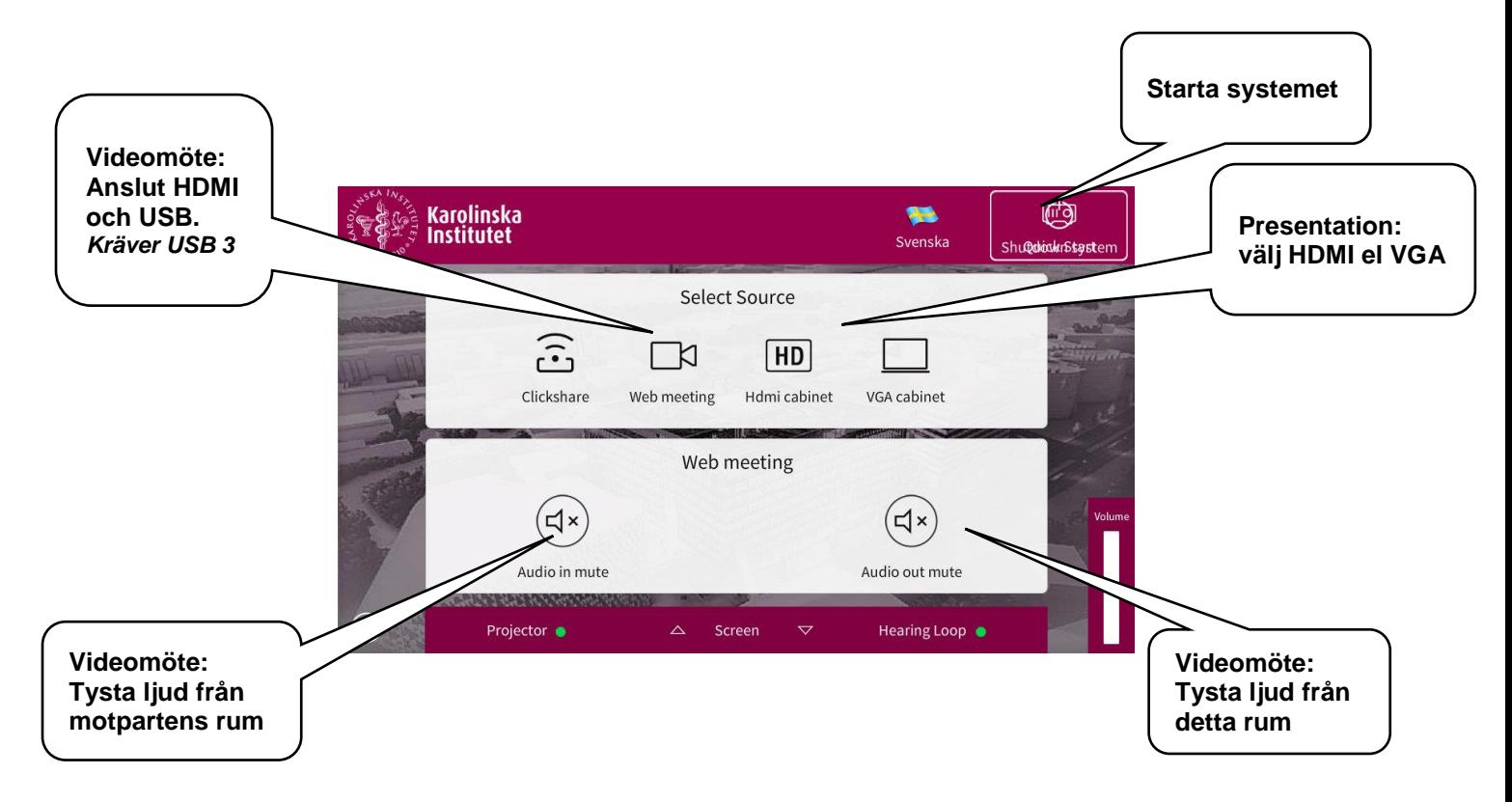

## **Inställningar för kamera och ljud till videomöte**

- **1. Anslut USB-kabeln (samt HDMI eller VGA för visa bild på duken)**
- **2. Starta ett program för videomöte på din dator - Skype, Zoom eller liknande.**
- **3. Gå in i inställningarna i programmet för videomöte.**
- **4. Kontrollera att datorn är ansluten till rätt kamera: Logitech rally**
- **5. Kontrollera att datorn är ansluten till rätt högtalare och mikrofon: USB Audio Device**

## **Nedan är exempel på hur det ser ut i inställningar i mjukvaran Zoom**

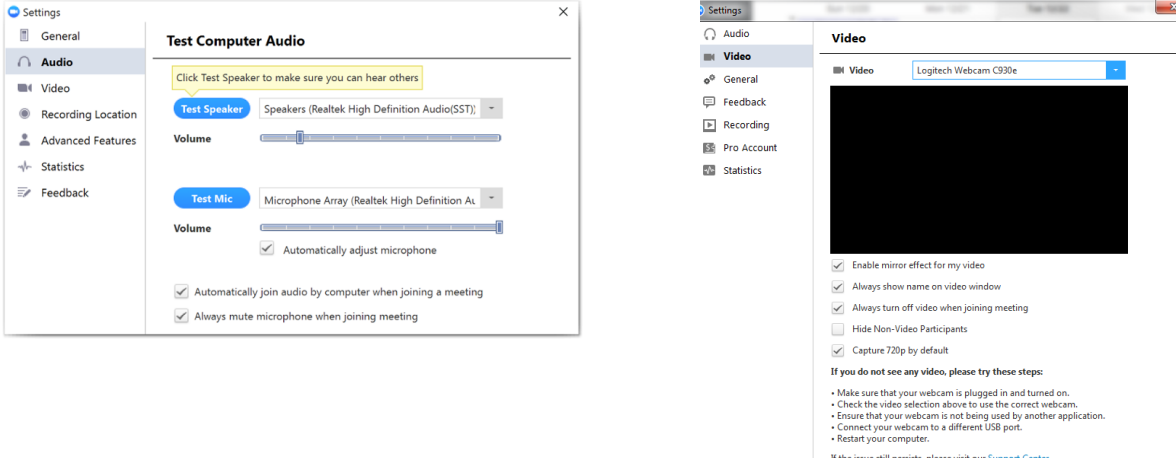

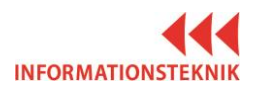

## **LATHUND KLICKARE**

- **1. När ni ansluter USB-kabeln kommer datorn att uppfatta att Logitech Spotlight är ansluten och vill ladda ner dess mjukvara. Detta krävs för att den skall fungera.**
- **2. Om din dator ber dig logga in som admin för att kunna installera så avbryt och hämta istället samma mjukvara från KI Software Center**
- **3. Öppna mjukvaran till Logitech Spotlight och använd pekaren, se funktioner nedan.**

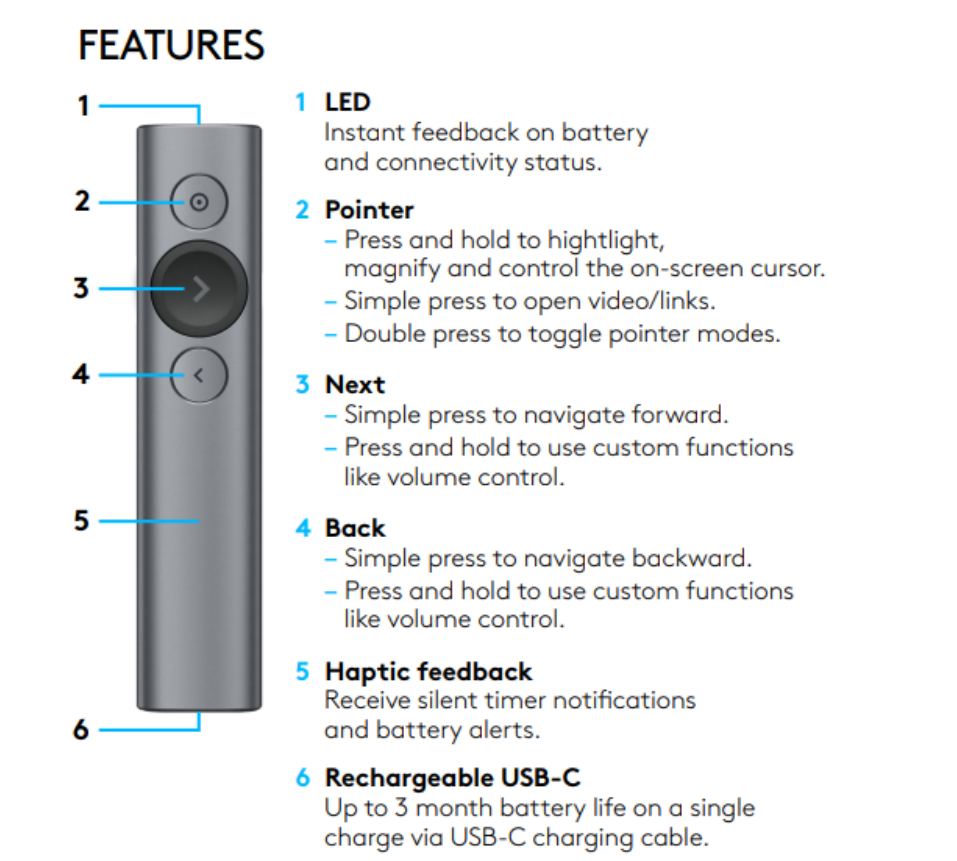

**För att ladda pekarens batteri används USB-kabeln som ligger i fodralet på podiet.** 

**En minuts laddning ger cirka tre timmars användning.**

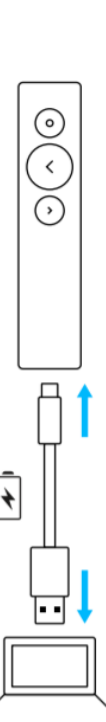